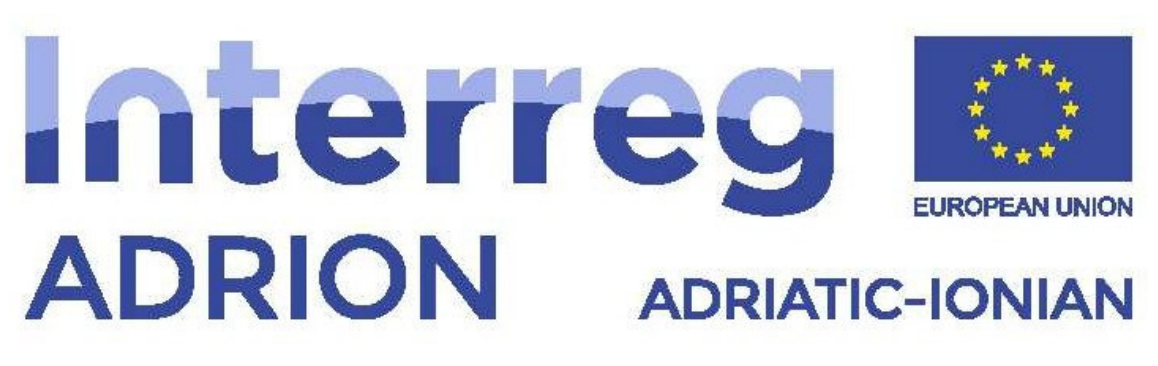

European Regional Development Fund - Instrument for Pre-Accession II Fund

**ECO-NautiNET** 

*"ECONAUTINET" – PROJECT NUMBER: 398 Adriatic-Ionian Programme Interreg V-B (ADRION) 2014-2020*

# Guida delle funzionalità della piattaforma ECO-NautiNET v2.0

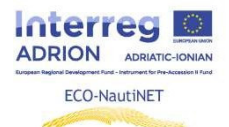

#### Indice dei contenuti

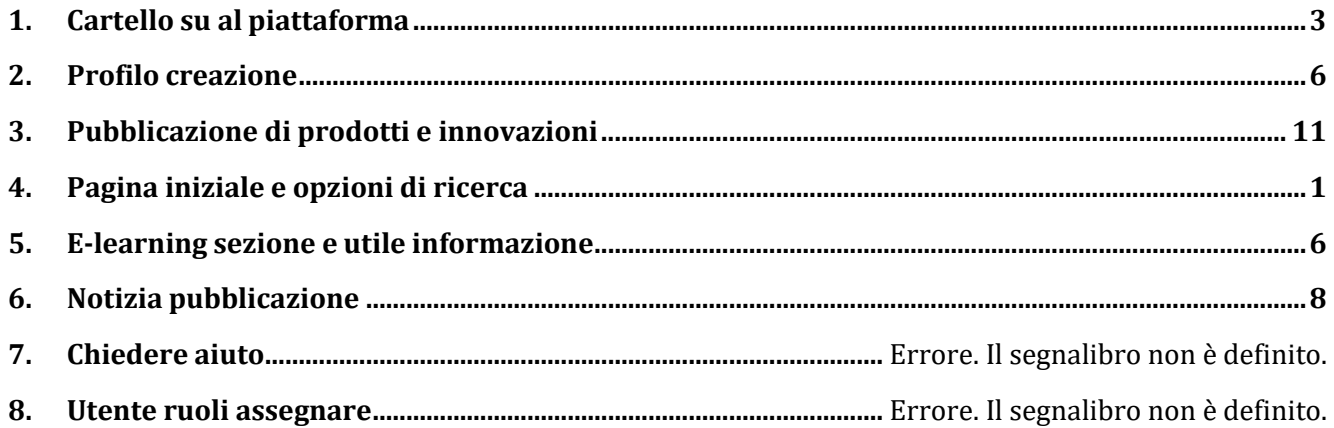

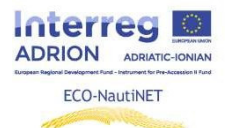

I capitoli seguenti forniscono istruzioni passo passo per l'uso di ciascuna funzionalità sulla Piattaforma ECO-NautiNET. Le funzionalità sono presentate cronologicamente in ordine di apparizione all'utente, quando gli utenti cerca a impostare su il loro profilo e utilizzare la piattaforma.

### **1. Accesso e registrazione alla piattaforma**

Il primo passo che l'utente può intraprendere sulla home page è scegliere di accedere o registrarsi (in caso di prima visita alla piattaforma). In figura 1 è illustrato il pulsante per accedere

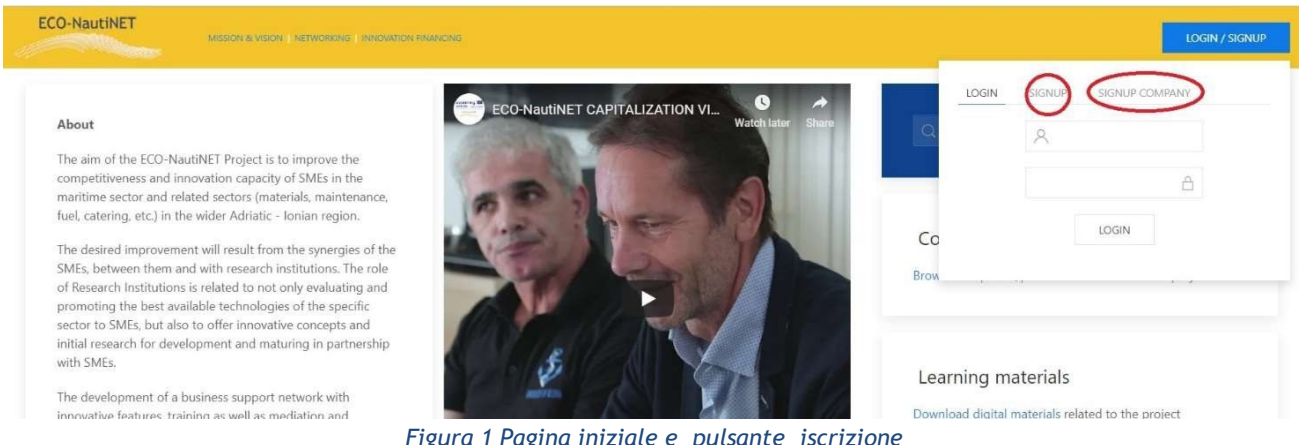

*Figura 1 Pagina iniziale e pulsante iscrizione* 

Ci sono due modalità per registrarsi alla piattaforma ECO-NautiNET, un utente ha due opzioni login / sign up, è possibile registrarsi alla piattafomr a per poi creare un profilo COMPANY oppure registrarsi direttamente come COMPANY. Questo scelta è mostrata in Figura 2.

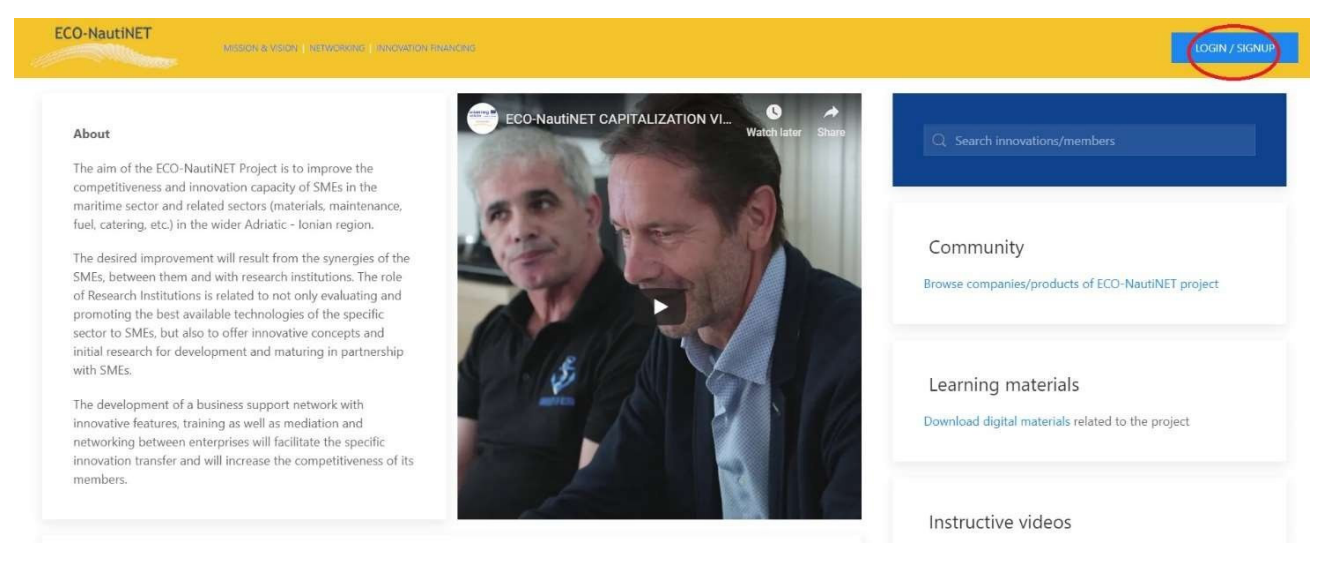

*Figura 2 Scelta di iscrizione*

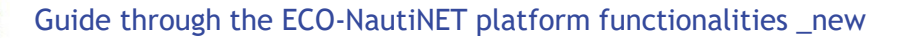

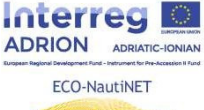

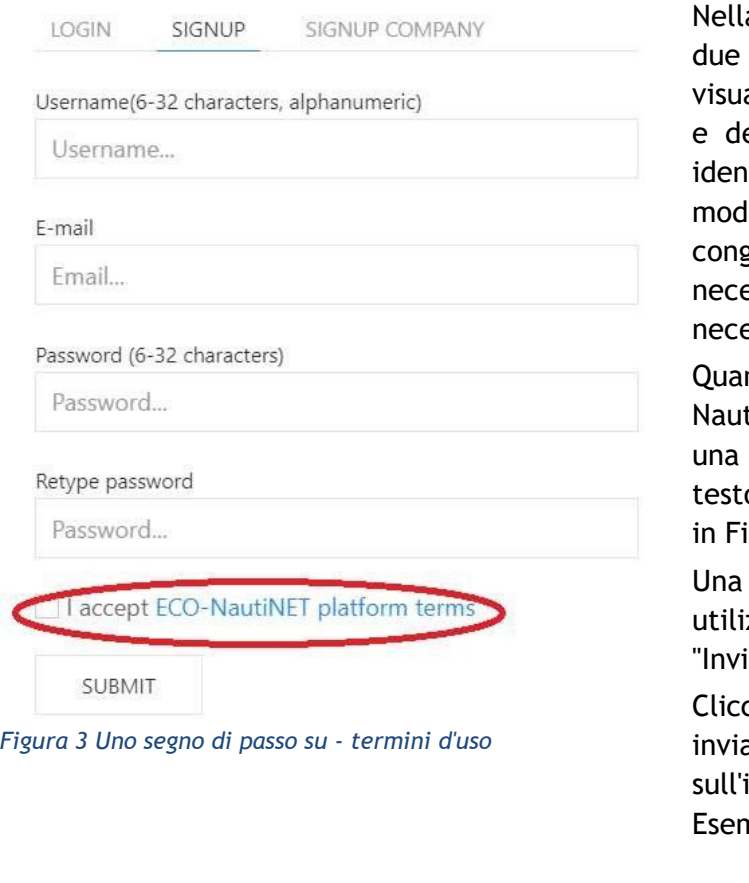

a Figura 3 c'è il modulo per l'iscrizione in passaggi : SIGNUP offre all'utente la alizzazione della piattaforma ECO-NautiNET ei termini di uso. Il termini di uso sono tici nei contenuti AL DT.2.1.1 Accordo sul ello ECO-NautiNET di Sistema di gestione giunta della rete, ad eccezione della essità di apporre firma e timbro, che non è essario per l'accettazione on line.

ndo l'utente fa clic sul collegamento "ECOtiNET termini della piattaforma", si apre una nuova scheda ed è possibile visualizzare il o delle Condizioni d'uso. Questo è illustrato igura 4.

volta che l'utente accetta i Termini di zzo, è possibile fare clic sul Pulsante  $a$ ".

cando Su "Invia" automaticamente il sistema a un e-mail per la conferma dell'account indirizzo e-mail inserito dall'utente. npio di tale e-mail è mostrato da Figura 5.

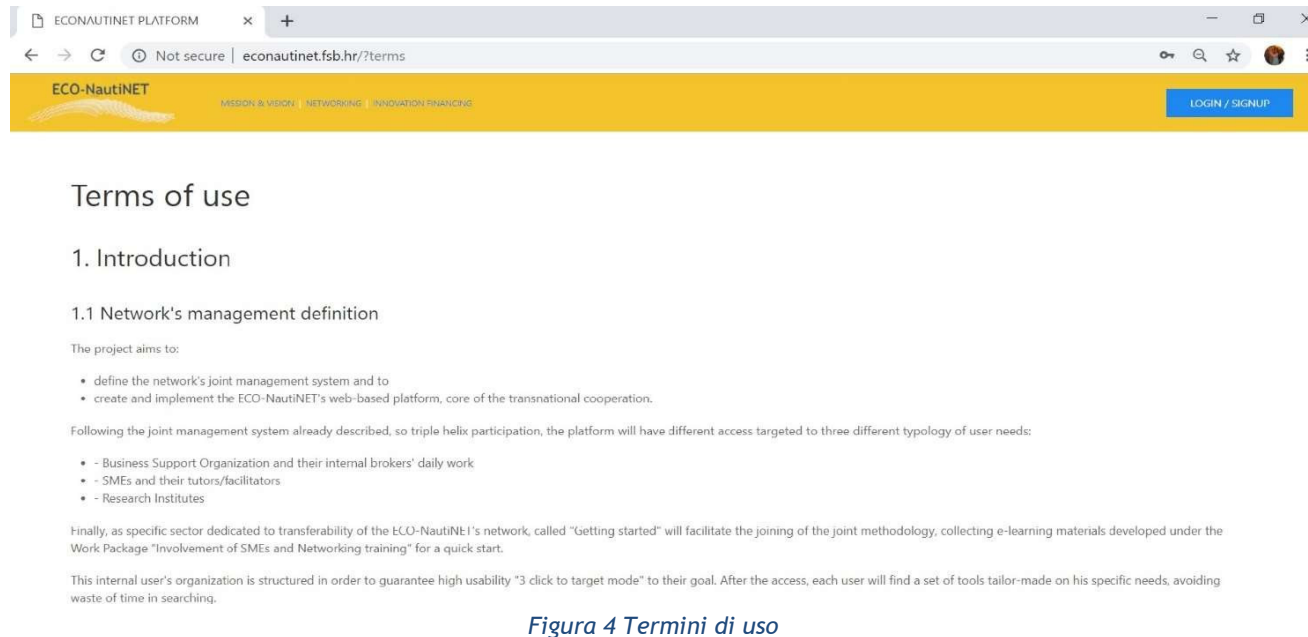

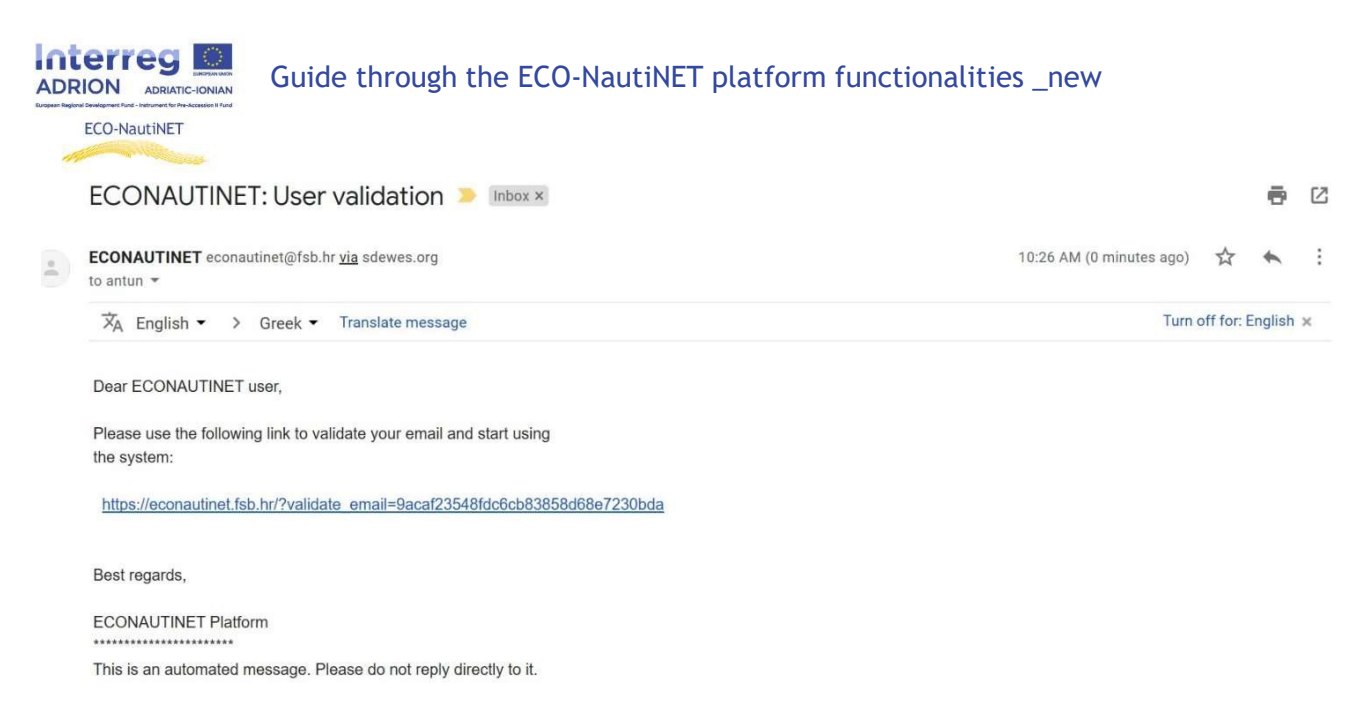

*Figura 5 Utente convalida e-mail*

Un modo alternativo per gestire la registrazione per le aziende è la registrazione in un unico passaggio Con SIGN UP FORM si apre un modulo (Figura 6) in cui l' utente può inserire le informazioni di base dell'azienda, compreso il campo di interesse a una breve descrizione. Anche in questo caso, occorre accettare i Termini di uso.

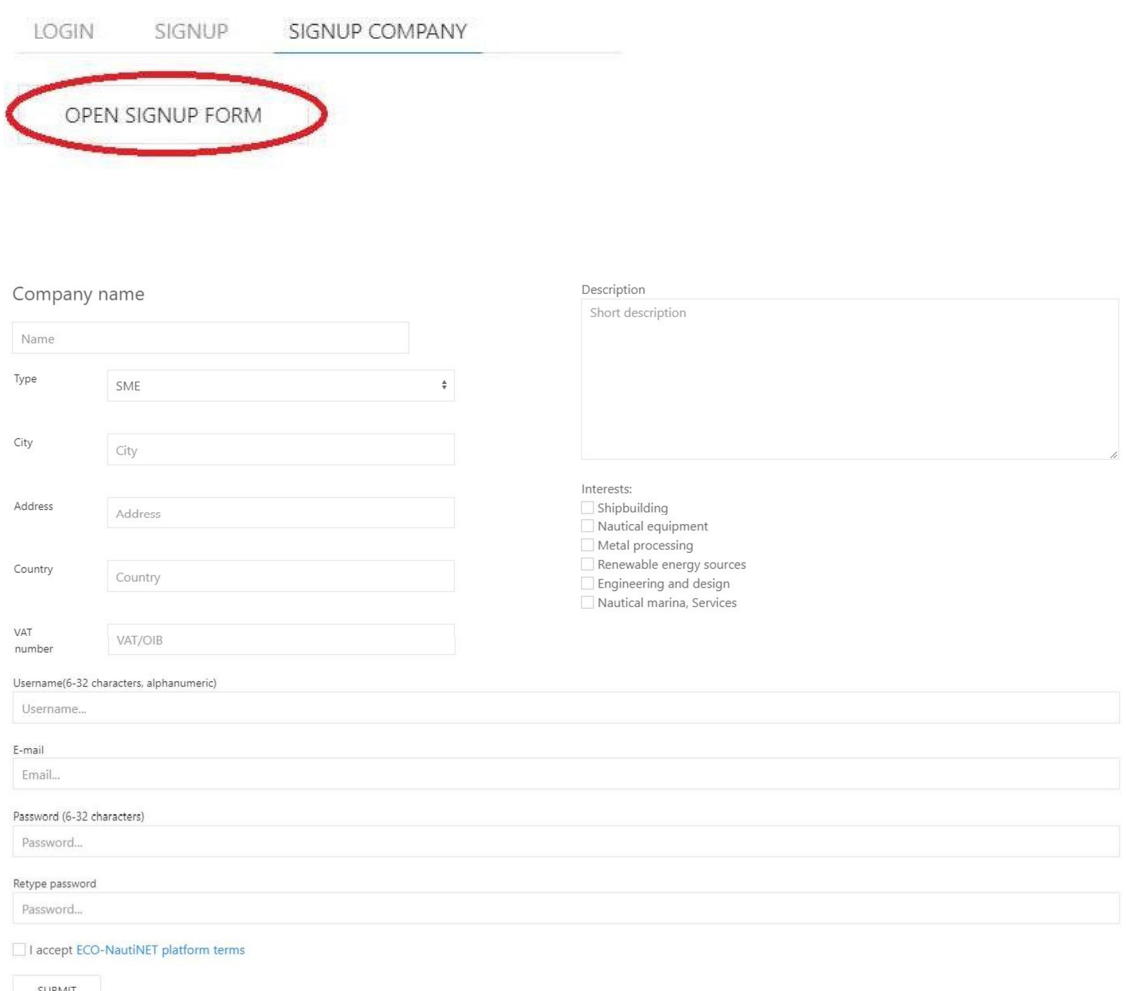

*Figura 6 Iscrizione per le aziende in unico passaggio*

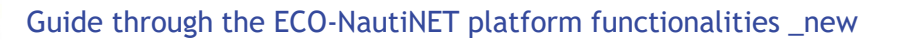

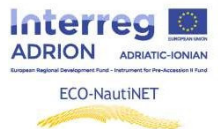

Come nella precedente modalità, l'utente riceve un'email di conferma

### **2. Creazione del profilo**

Dopo che l'e-mail di verifica dell'utente ha ricevuto risposta, l'utente può accedere alla piattaforma, utilizzando il nome utente scelto e la password (definito dall'utente nel modulo di registrazione), come mostrato in Figura 7.

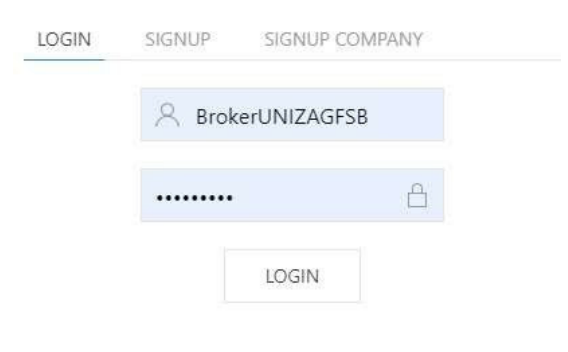

*Figura 7 Dati di accesso*

Una volta che l'utente si è registrato, sono richieste delle informazioni personali, come mostrato in Figura 8. Questa informazione è usata per solo scopo di statistiche della piattaforma e a personalizzare il profilo.

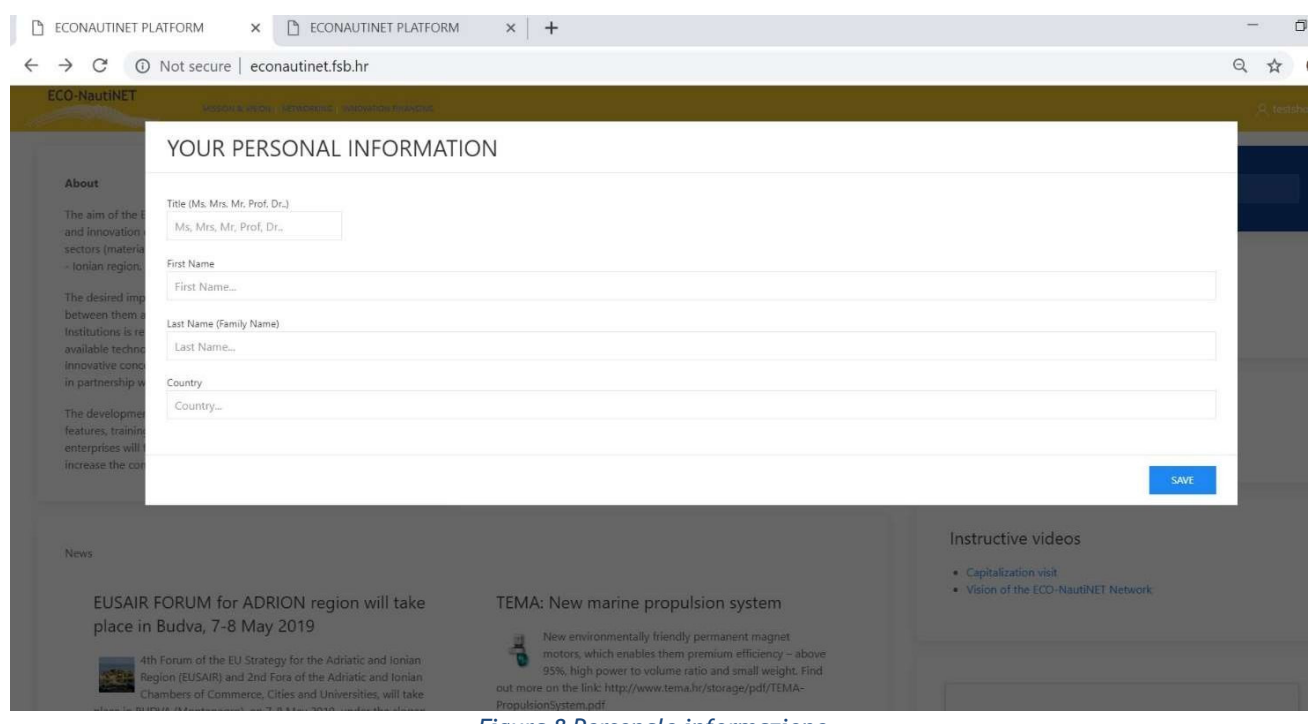

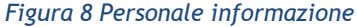

A seguito della personalizzazione del profilo dell'utente, l'utente può ora accedere alla propria area personale sul piattaforma. Quest'area viene offerta dopo che l'utente fa clic sul proprio nome nell'angolo in alto a destra delschermo (Figura 9).

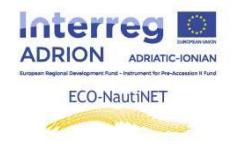

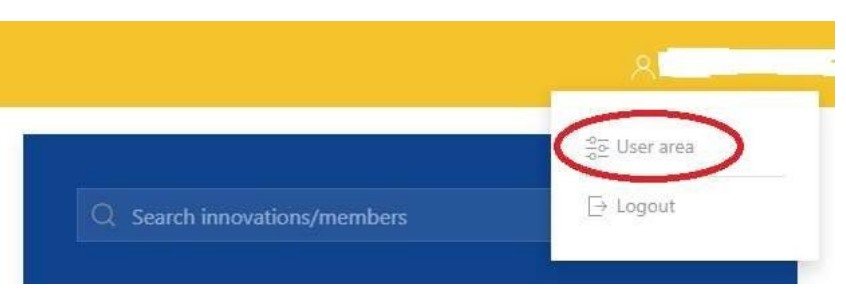

*Figura 9 Accesso a l'utente la zona*

L'area utenti offre diverse funzionalità: Creazione del profilo aziendale (in caso di registrazione in una fase, questo profilo è compilato con i dati inseriti dall'utente in fase di registrazione), prodotti/tecnologie, la funzione per mettere i contatto gli utenti. Figura 10: visualizzazione area utente.

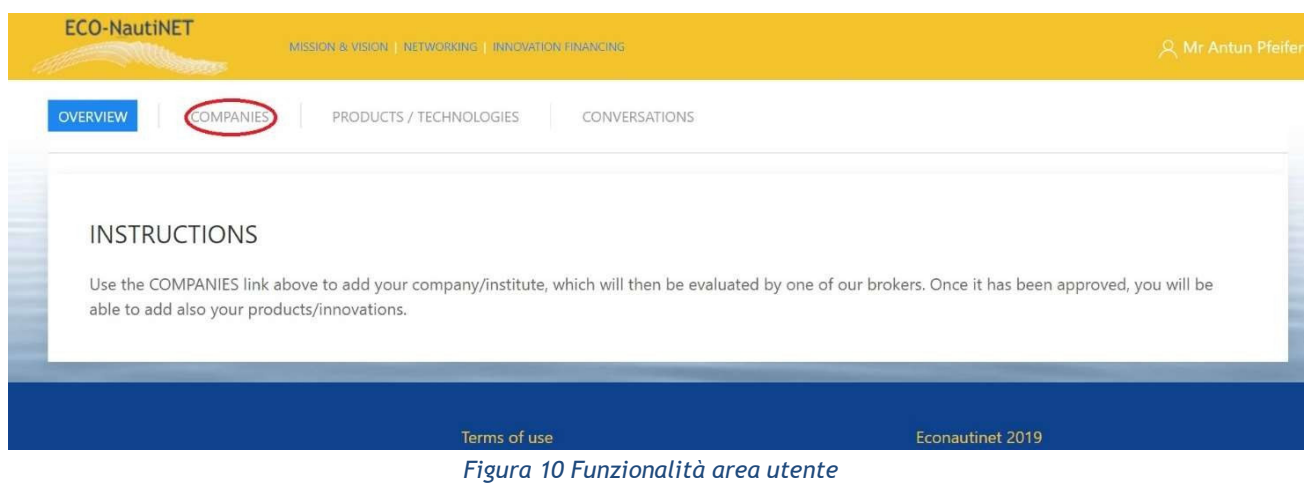

Dopo aver scelto la sezione "aziende", l'utente può aggiungere una nuova società e creare un profilo per l'azienda. Se collegate ad un utente ci sono più società, saranno visibili nella sezione Aziende (Figura 11).

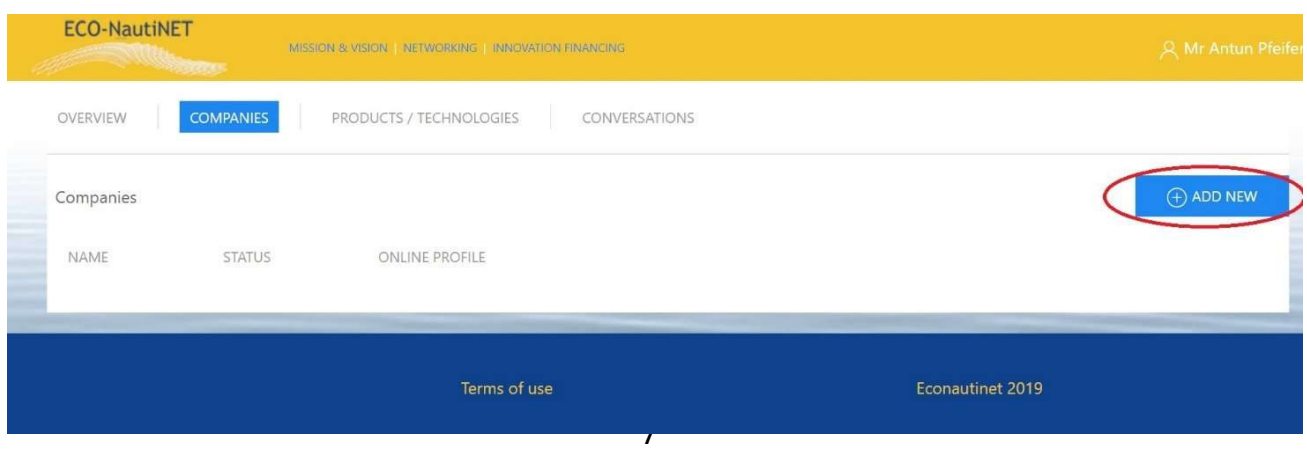

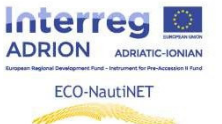

#### *Figura 11 "Aziende" sezione*

Il profilo dell'azienda (mostrato in Figura 12), è costituito da informazioni di base sull'azienda (1), descrizione dettagliata delle principali attività e interessi dell'azienda (2), opzioni da caricare documenti di il azienda (3) e opzione a caricamento immagini quale volere essere mostrato sul profilo pubblico (4).

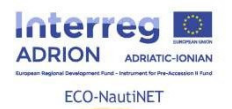

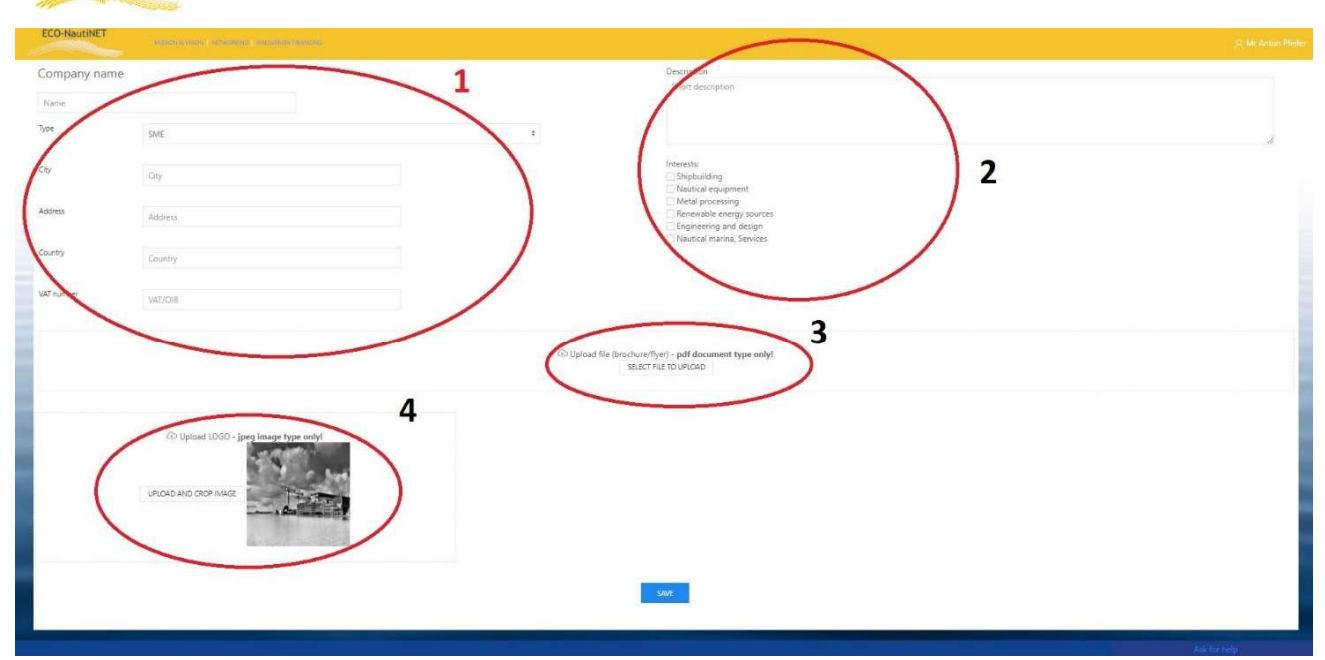

*Figura 12 Aziende profilo*

Prossimo funzionalità: a disposizione per utenti c'è la possibilità di pubblicare i loro prodotti, tecnologie o innovazioni. Per questo funzionalità, il profilo utente e il profilo utenti devono essere approvati dal profilo e azienda profilo dovere essere approvato dal broker. Diversamente, prima dell'approvazione appare il messaggio della figura 13

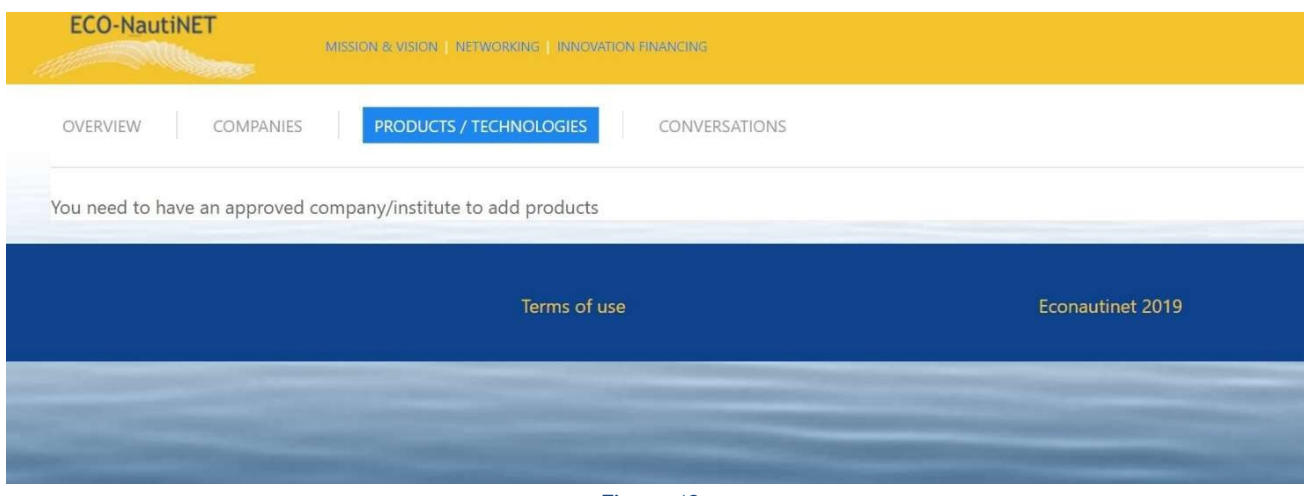

*Figura 13* 

Dopo che il profilo è stato approvato, l'utente può anche richiedere la corrispondenza, facendo clic sul pulsante "Richiedi incontro", come illustrato nella figura 14 (profilo utente – azienda)

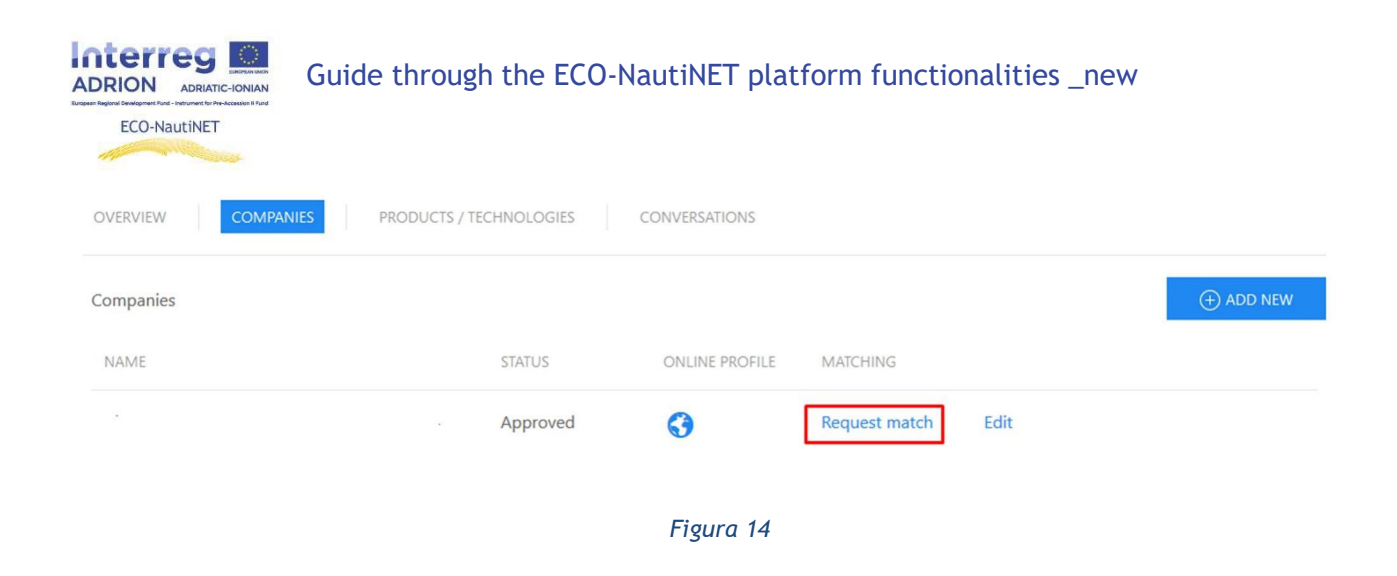

A seguito della richiesta dell'utente, il broker riceve un'email ed approva manualmengte la richiesta. ( capitolo 6).

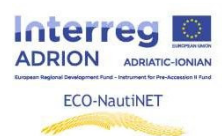

### **3. Pubblicazione di prodotti e innovazioni**

La funzionalità che consente la pubblicazione di prodotti, tecnologie e innovazioni è disponibile per gli utenti una volta che il loro profilo utente e aziendale è stato approvato dal broker. Per aggiungere un nuovo prodotto/tecnologia, la procedura è simile a quella per creare un nuovo profilo dell'azienda. L'utente deve fare clic su "Inserisci nuovo" a creare nuovo prodotti. i prodotti inseriti possono essere cambiati cliccando su "Modifica" pulsante, come visibile nella figura 15.

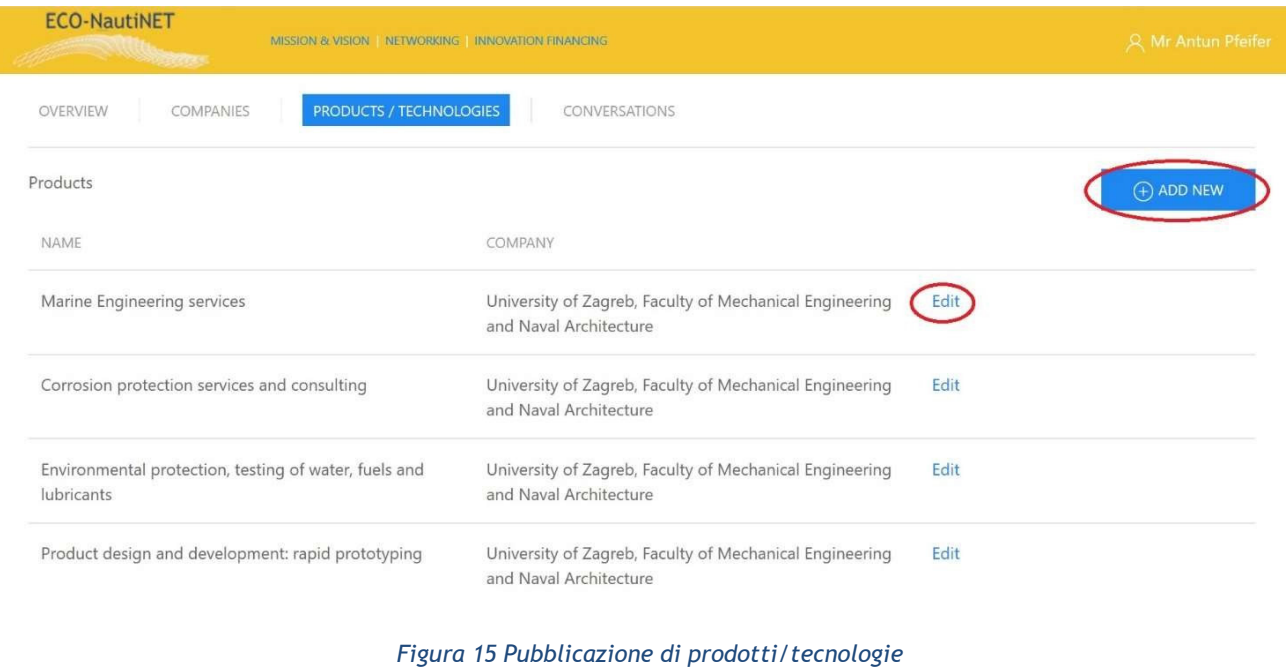

*Figura 16 Descrizione dettagliata del Prodotto*

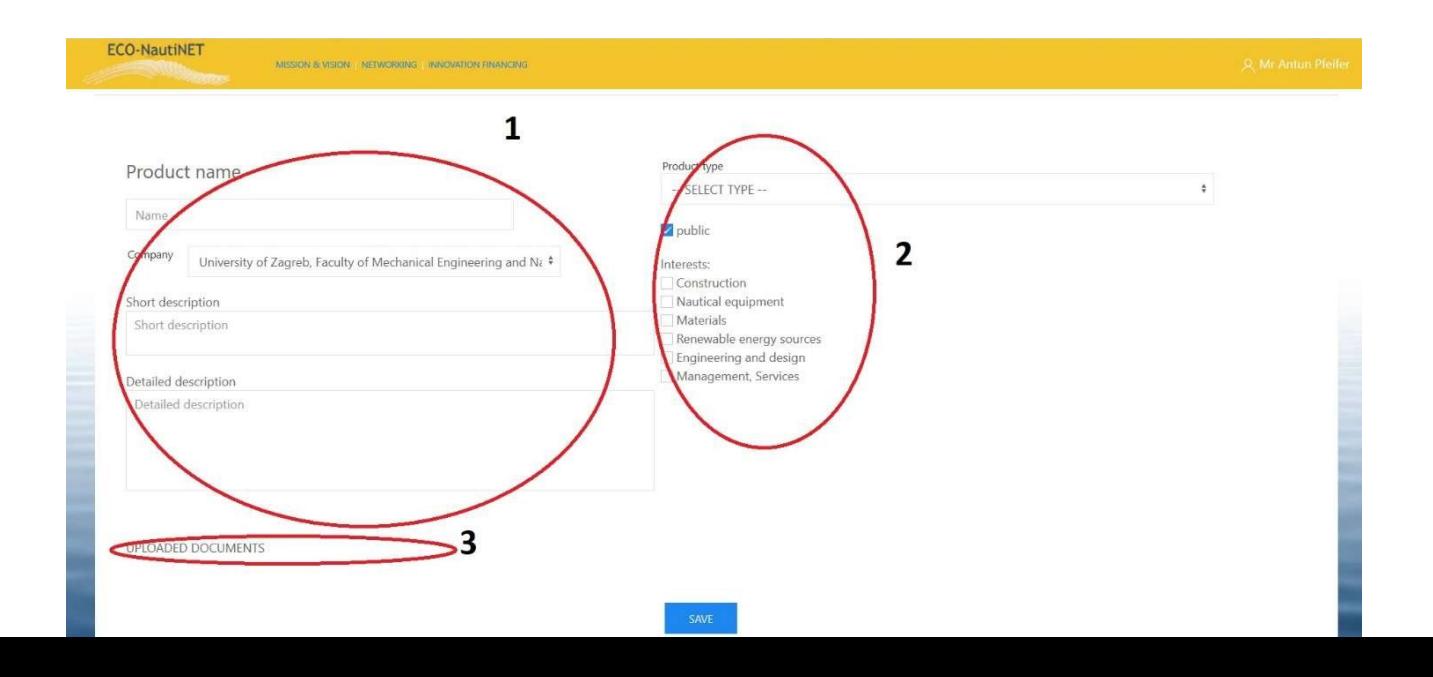

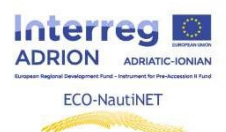

### **4. Homepage e funzioni di ricerca**

L'homepage (Figura 17) è composta da varie sezioni e collegamenti a sulla piattaforma ECO-NautiNET. Oltre a portare le principali informazioni sul progetto e sulla Rete, notizie, nuovi membri , tecnologie, presenta il calendario, la scheda mission e visione, la scheda panoramica delle statistiche e la scheda dedicata a informazioni utili sulle opportunità di finanziamento

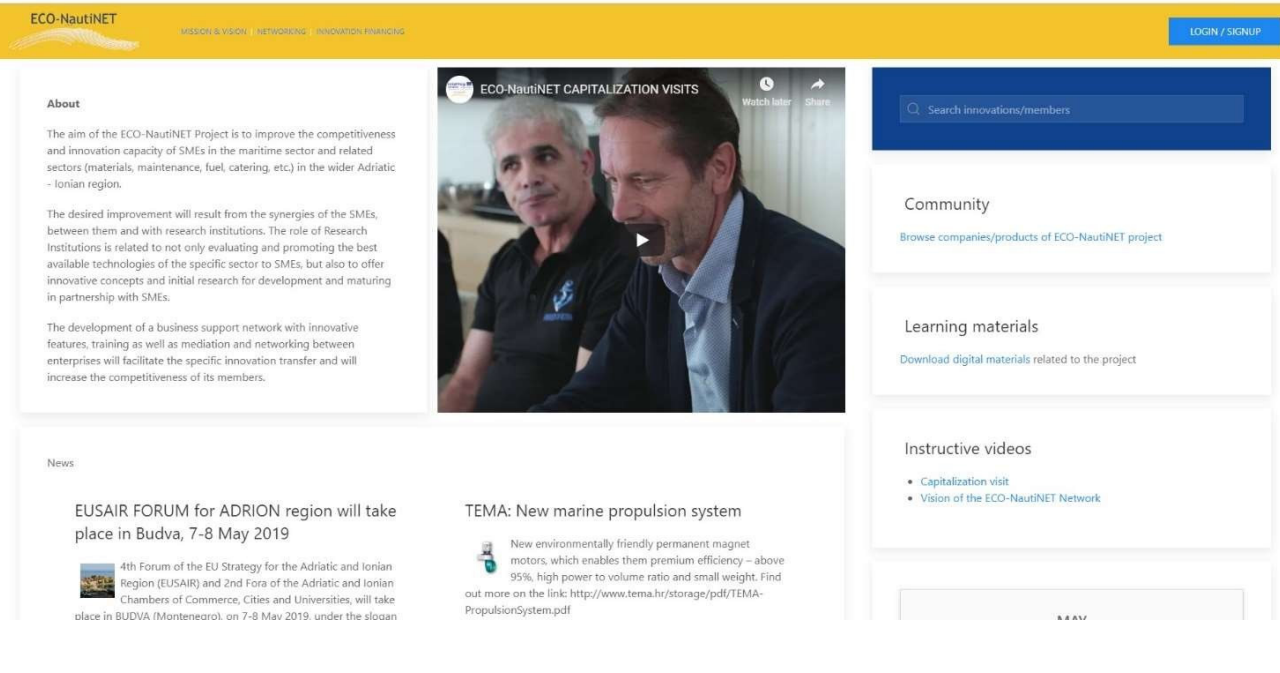

#### *Figura 17 Pagina iniziale*

#### ECO-NautiNET

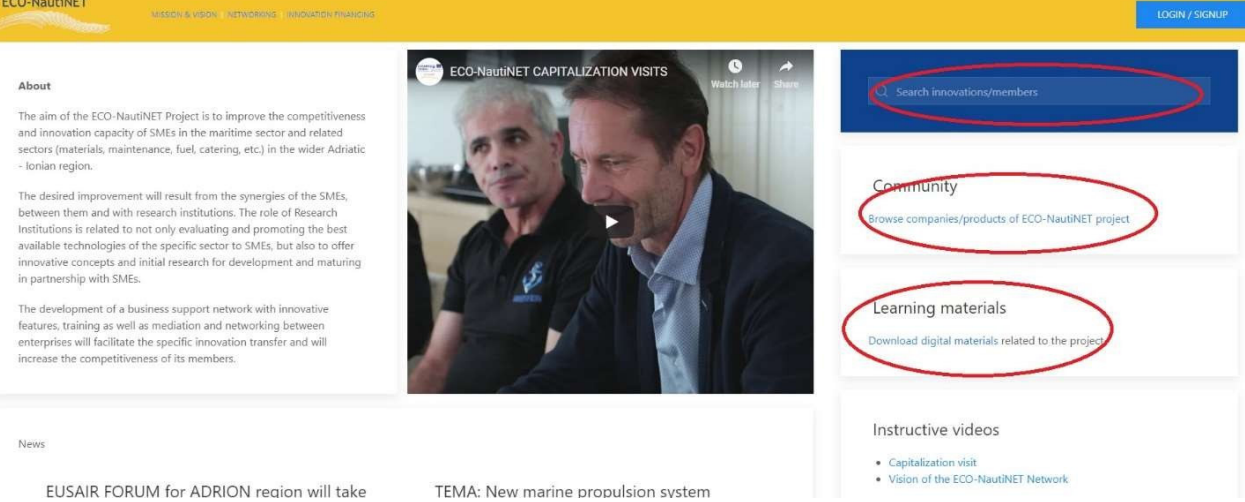

*Figura 18 Principale sezioni Su il homepage a Cercare contenuto*

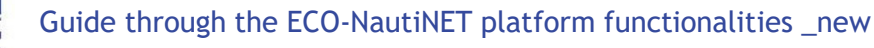

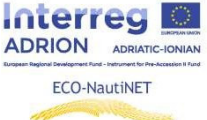

E' presente una sezione dedicata alla pubblicazione di video sul progetto e, in futuro, sui contenuti utili per i membri della rete (Figura 19).

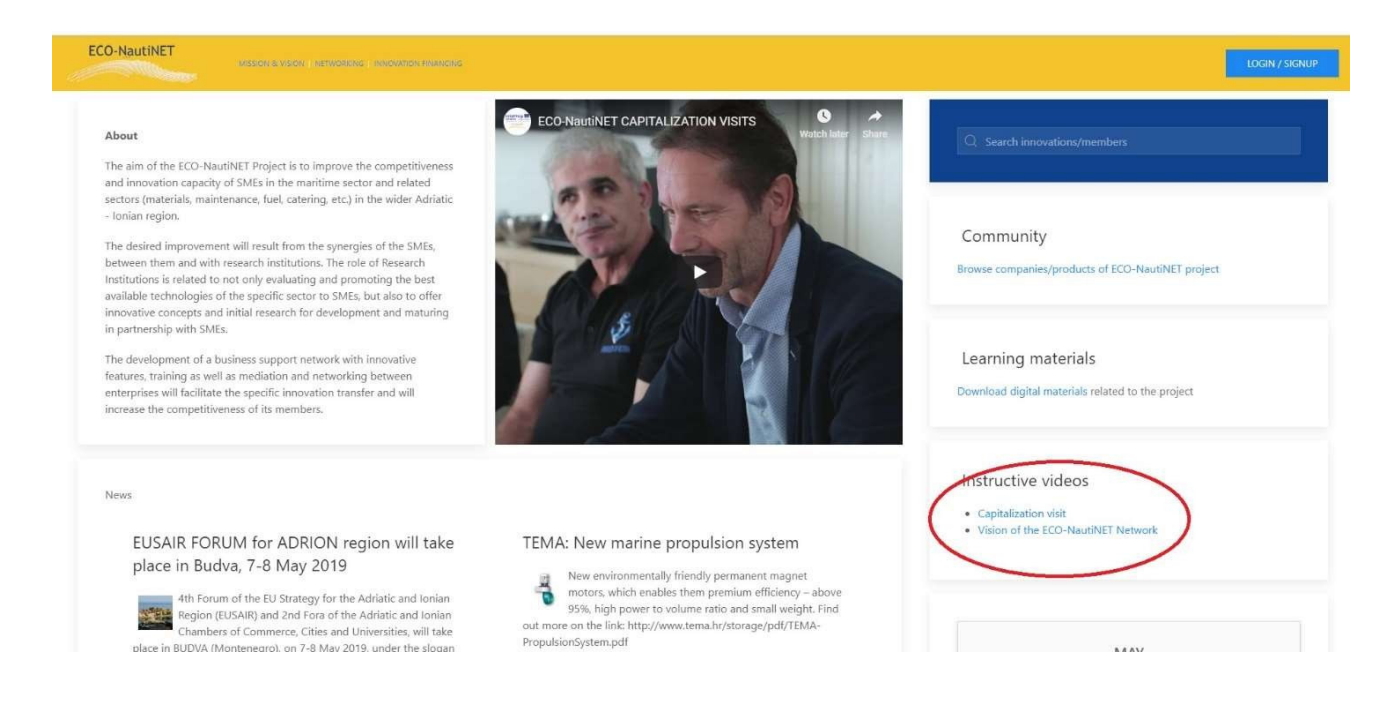

#### *Figura 19 sezione video*

La home page ha una sezione "Notizie" posizionata centralmente, che porta gli eventi più interessanti e nuovi tecnologie esterne alla Rete (figura 20).

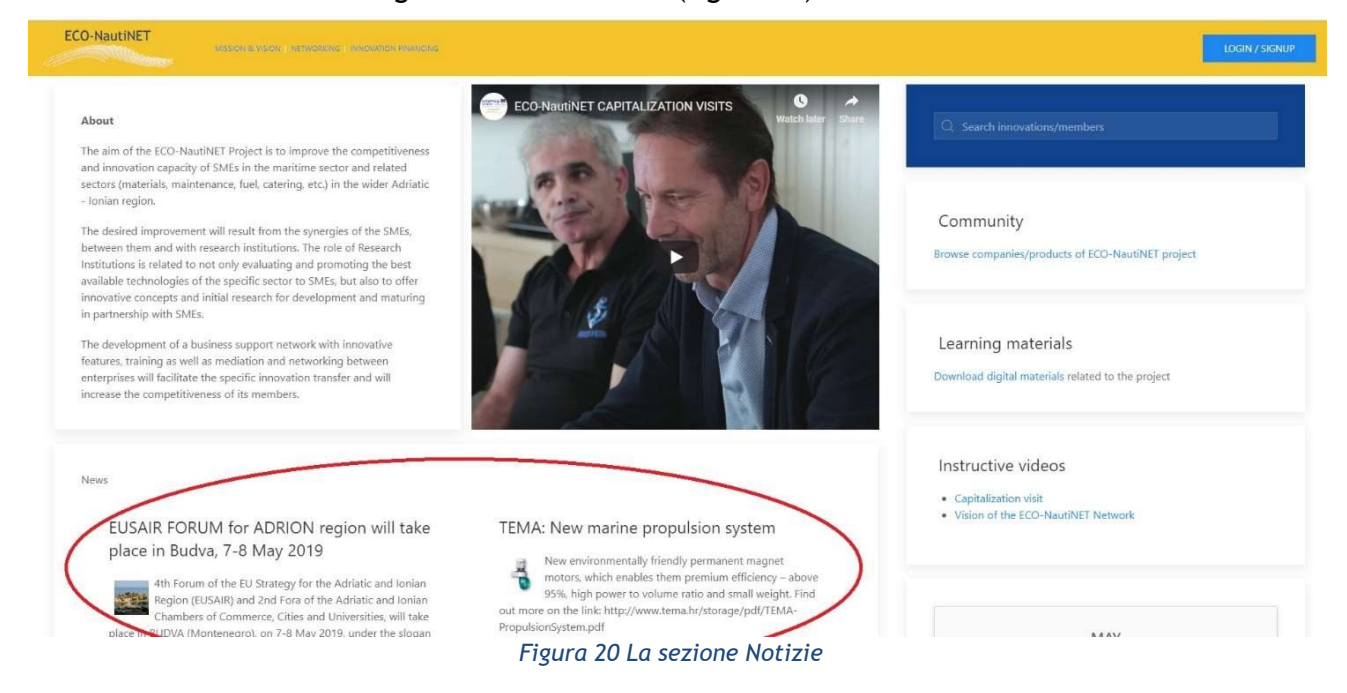

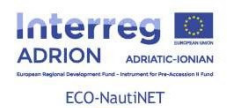

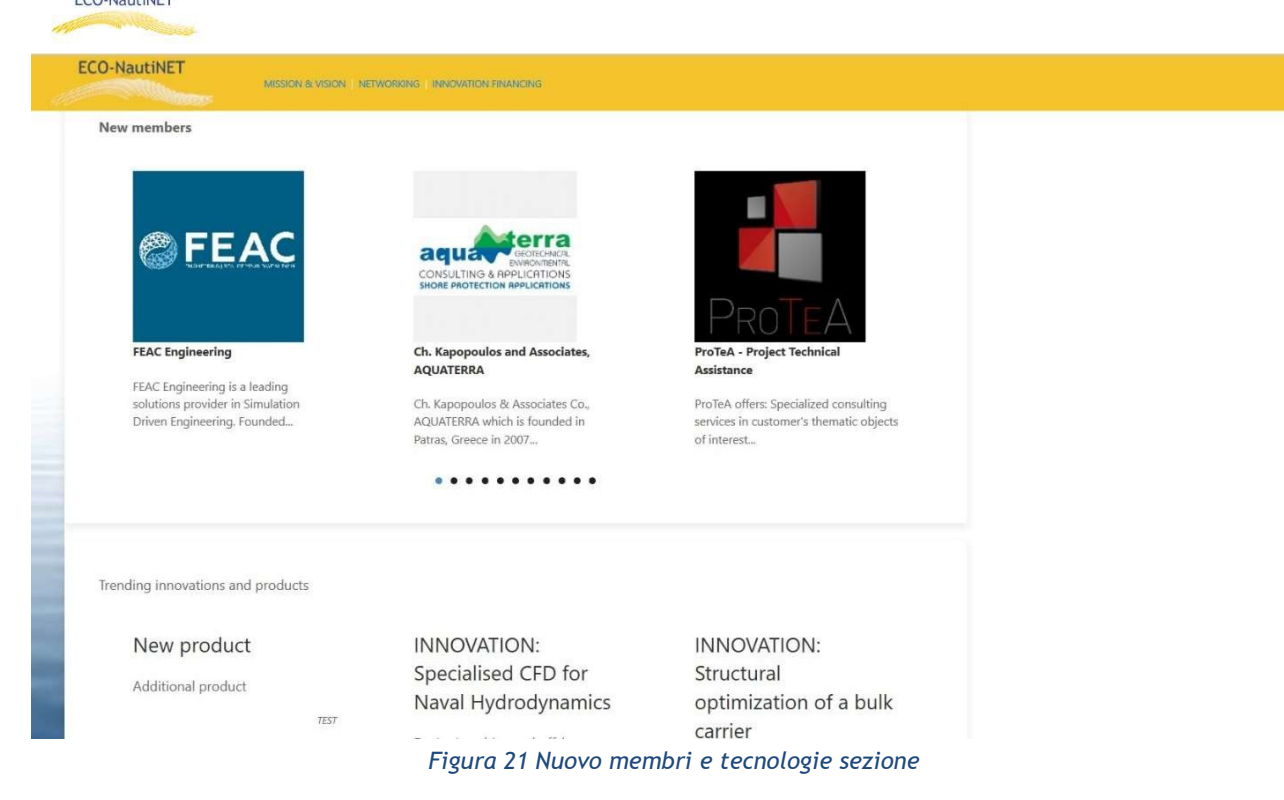

Cliccando sulla scheda "Community", gli utenti possono navigare tra i profili dei membri della rete approvati dai broker. La figura 22 illustra la sezione community.

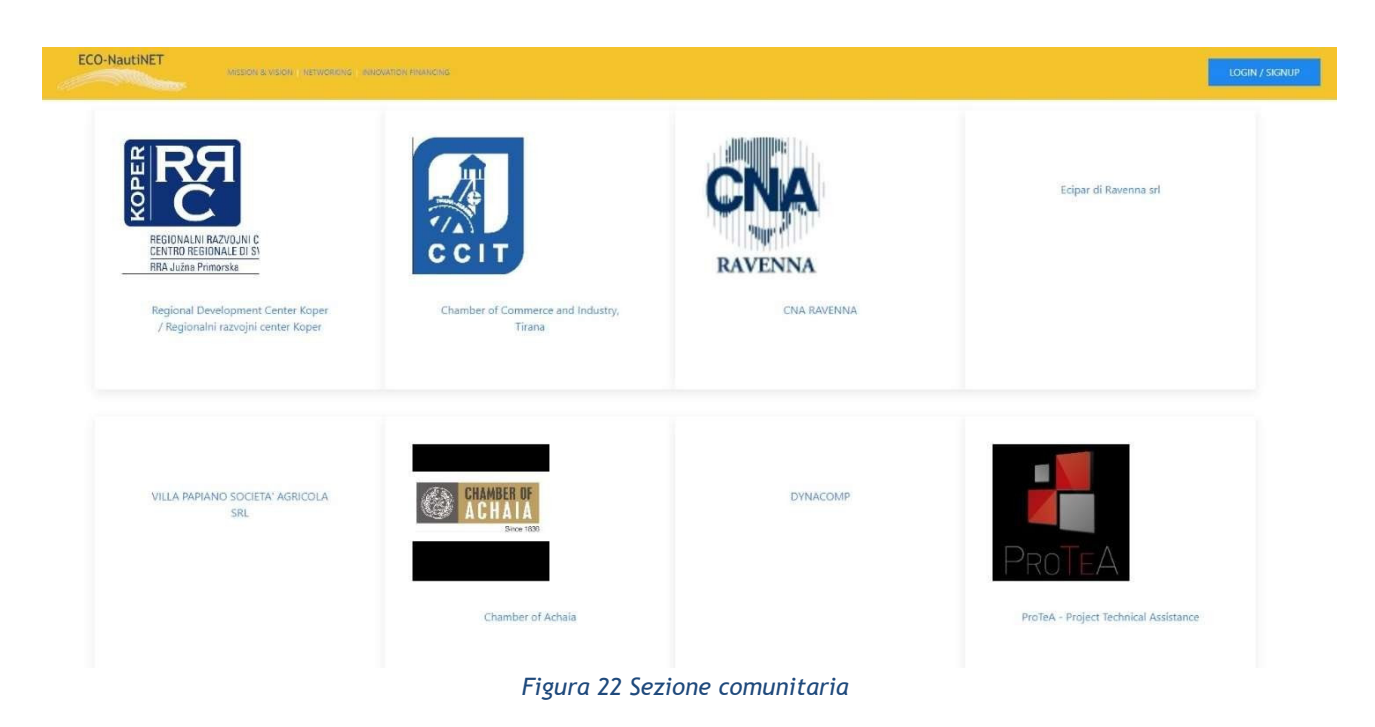

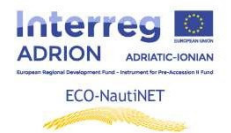

*Generale ricerca funzionalità*

Per cercare argomenti e temi di vario tipo, una funzione di ricerca generale è disponibile per gli utenti e si trova nell'angolo in alto a destra della home page.

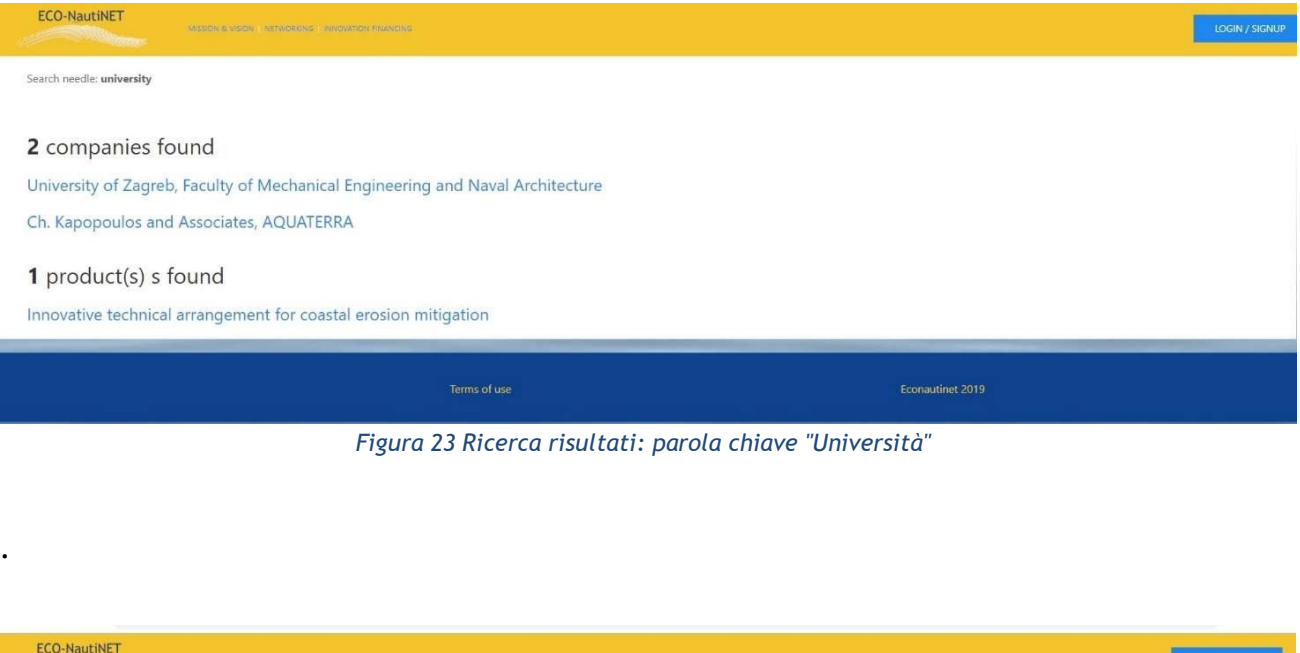

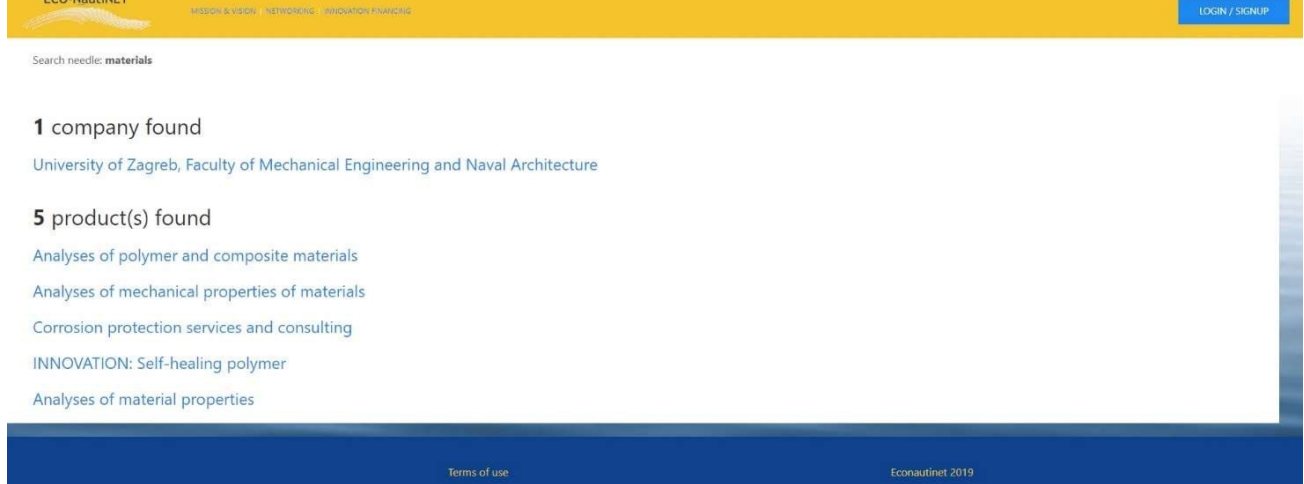

*Figura 24 Ricerca risultati: parola chiave "materiali"*

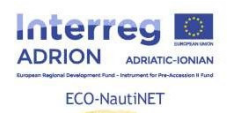

ECO-NautiNET Search needle: engineering

#### 3 companies found

University of Zagreb, Faculty of Mechanical Engineering and Naval Architecture

MISSON & VISON | NEWCRAING | INVOVATION FINANCING

**FEAC Engineering** 

Ch. Kapopoulos and Associates, AQUATERRA

#### 5 product(s) s found

Marine Engineering services

INNOVATION: Specialised CFD for Naval Hydrodynamics

Product design and development: rapid prototyping

Environmental protection, testing of water, fuels and lubricants

Analyses of material properties

*Figura 25 Ricerca risultati: parola chiave "ingegneria"*

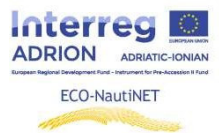

### **5. Sezione E-learning e informazioni utili**

La sezione E-learning contiene materiali per la formazione (presentazioni, modelli, documenti e video) che trattano la costruzione della rete e le guide per l'uso della piattaforma. Inoltre, è un sezione che viene sempre aggiornata con nuovi materiali

Per andare a il sezione e-learning, l'0utente clicca sul link come indicato in figura 26

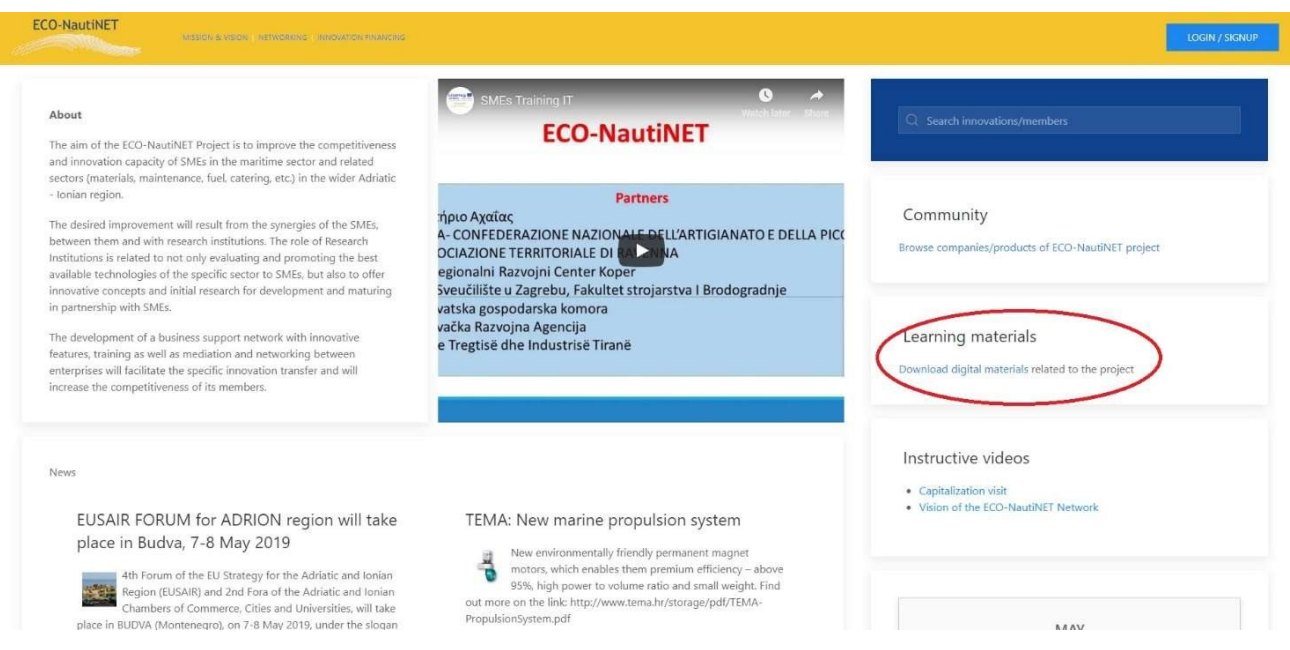

#### *Figura 26 Vai a il e-learning sezione*

Una volta che l'utente apre la sezione e-learning, trova i materiali di corsi di formazione, tra cui la formazione della rete ECO-NautiNET, suddivisa in vari capitoli:

Programma di formazione e materiali per la didattica a distanza di tutor e facilitatori della rete

Cos'è un Rete? Perché crearla? Quali sono il vantaggi e campi di applicazione?

BMC - Il Business Model Canvas per costruire una rete

Pianificare una piattaforma per la rete ECO-NautiNET

La nostra esperienza nella formazione di tutor e facilitatori

Presentazione del migliore pratiche e esperienze di reti

Inoltre, questa sezione include guide per l'utilizzo delle funzionalità della piattaforma e viene implementata con nuovi materiali sull'innovazione e lo sviluppo del prodotto. Viene fornita la vista di questa sezione in Figura 27. E' possibile scaricare i magteriali, come indicato nella figura 28.

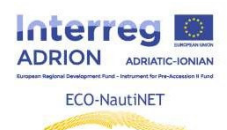

ECO-NautiNET

MISSION & VISION | NETWORKING | INNOVATION FINANCING

#### LEARNING MATERIALS: NETWORK AND COMMUNITY BUILDING

Training programme and materials for distance learning of tutors and facilitators of the network

What is a network? Why creating it? Which are the The Business Model Canvas to build a network: theory advantages and fields of application? and tool NETWORKS OF ENTERPRISES - MAIN CONCEPTS AND THEORY A (en) Business model canvas theory집 (en )<br>BUSINESS MODEL CANVAS - TEMPLATE II ld (en ) Planning a platform for ECO-NautiNET network Our experience of the training of tutors and facilitators

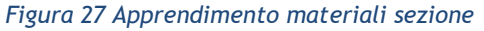

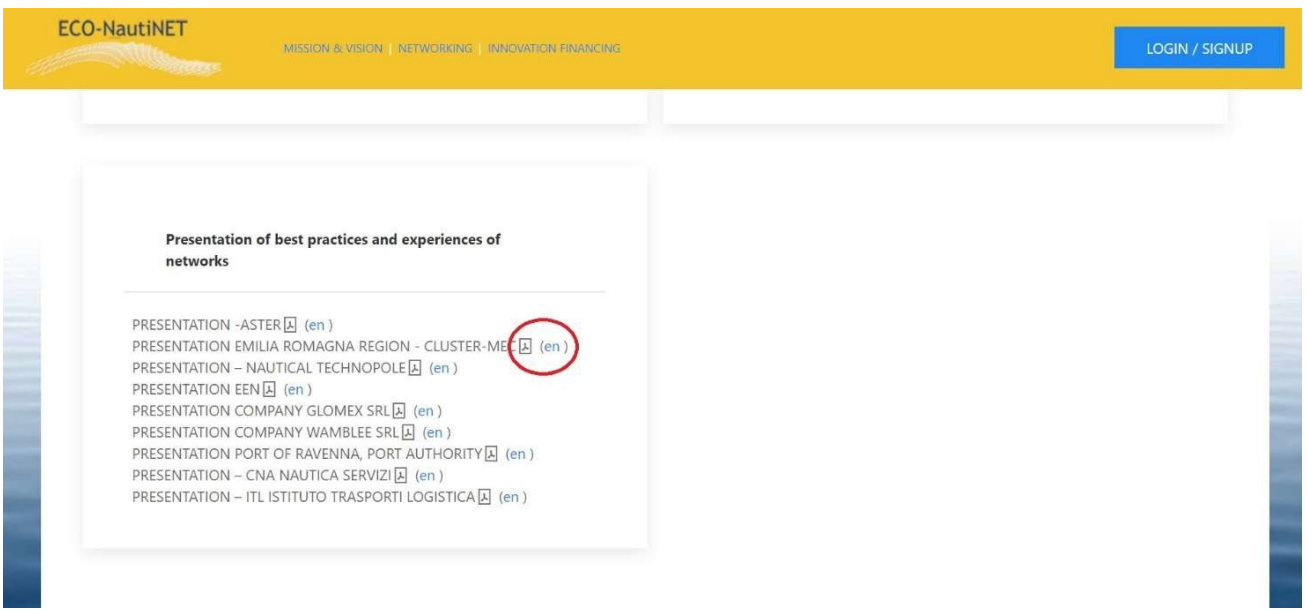

*Figura 28 Download il materiali*

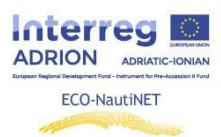

.

### **6. Pubblicazione di una notizia/news**

Le organizzazioni di supporto alle imprese (BSO) possono pubblicare notizie sulla home page della piattaforma. Questo si fa cliccando sulla scheda "notizie" e quindi sul pulsante "aggiungi nuovo", come mostrato in Figura 29. Funzionalità aggiuntiva è la possibilità di rendere le notizie attive e inattive, a seconda della loro pertinenza.

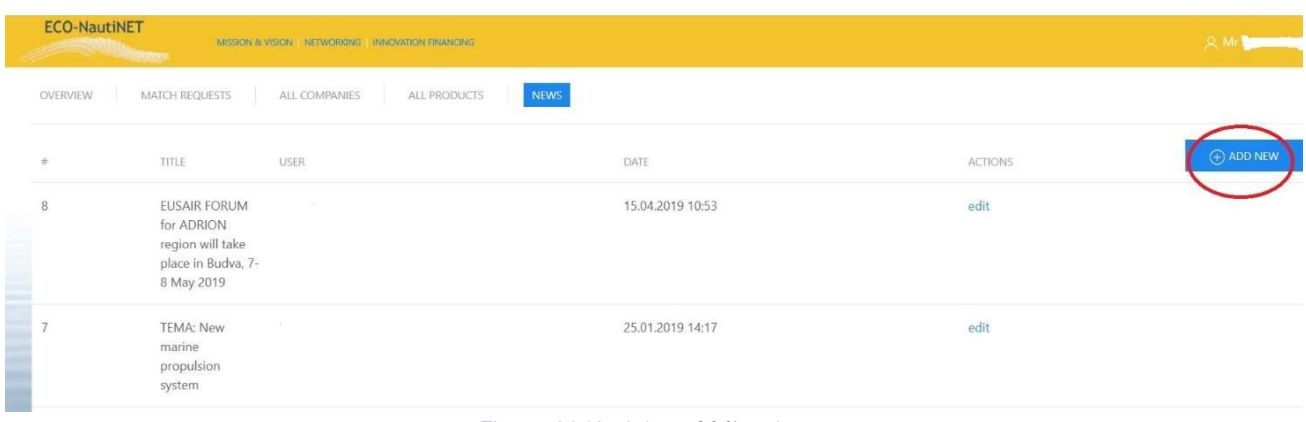

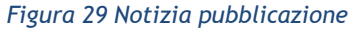

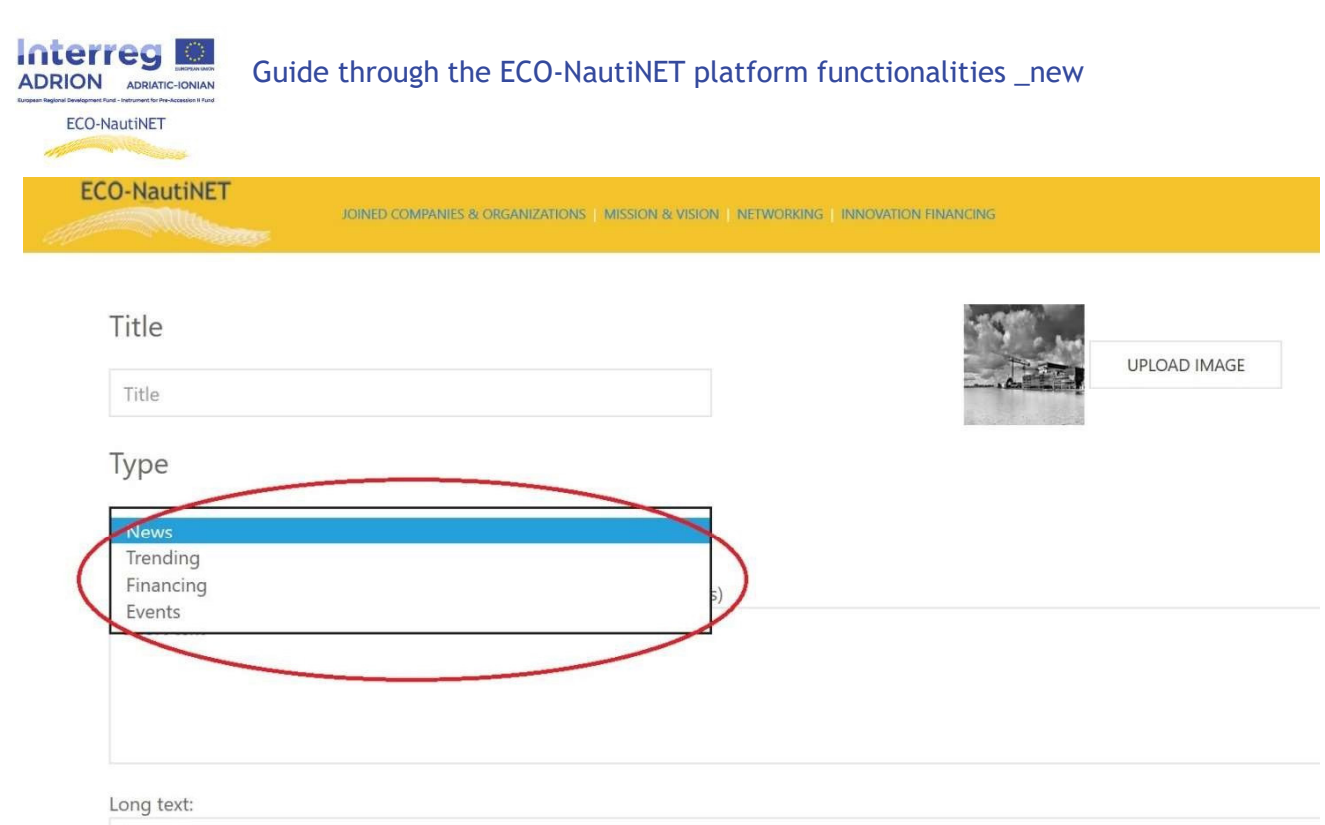

Long text

#### *Figura 30 Nuove notizie pubblicazione*

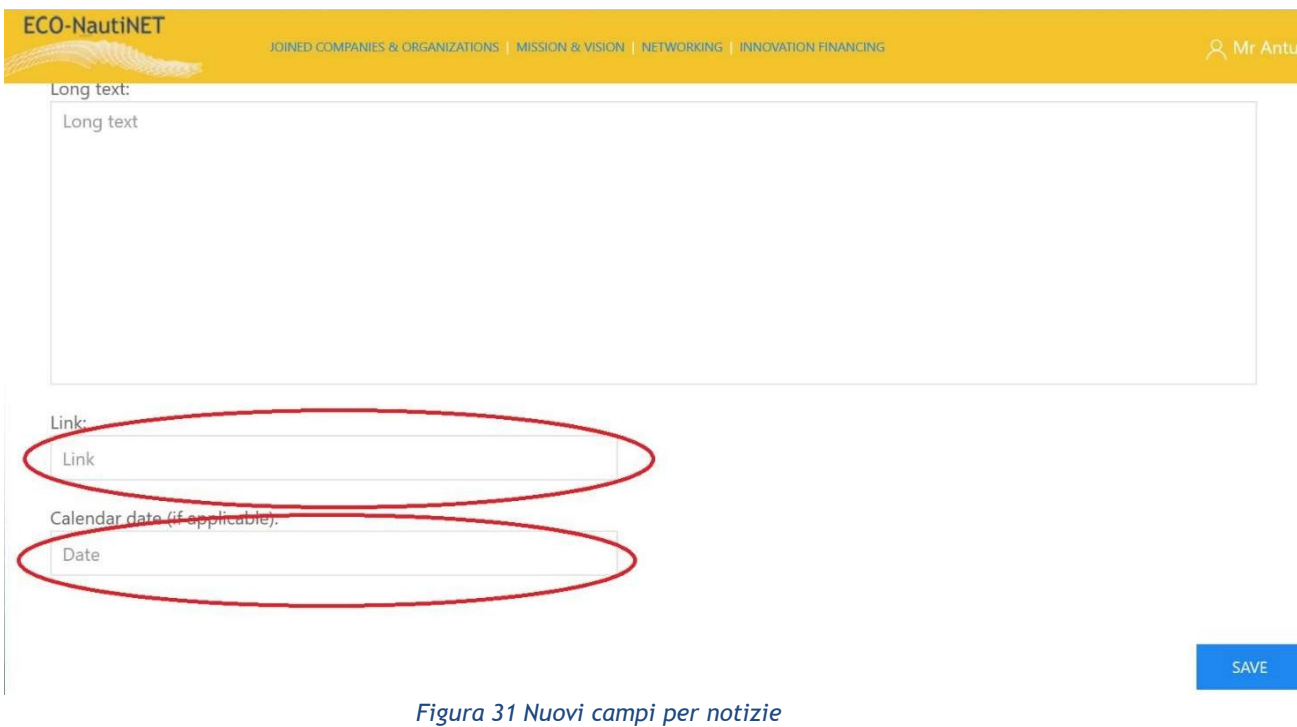

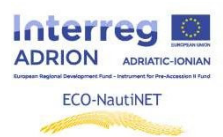

## **7. Richiesta di assistenza**

In ogni sezione della piattaforma menzionata in precedenza, gli utenti hanno sempre a loro disposizione, il pulsante di richiesta assistenza "ask for help" come mostrato in Figura 32.

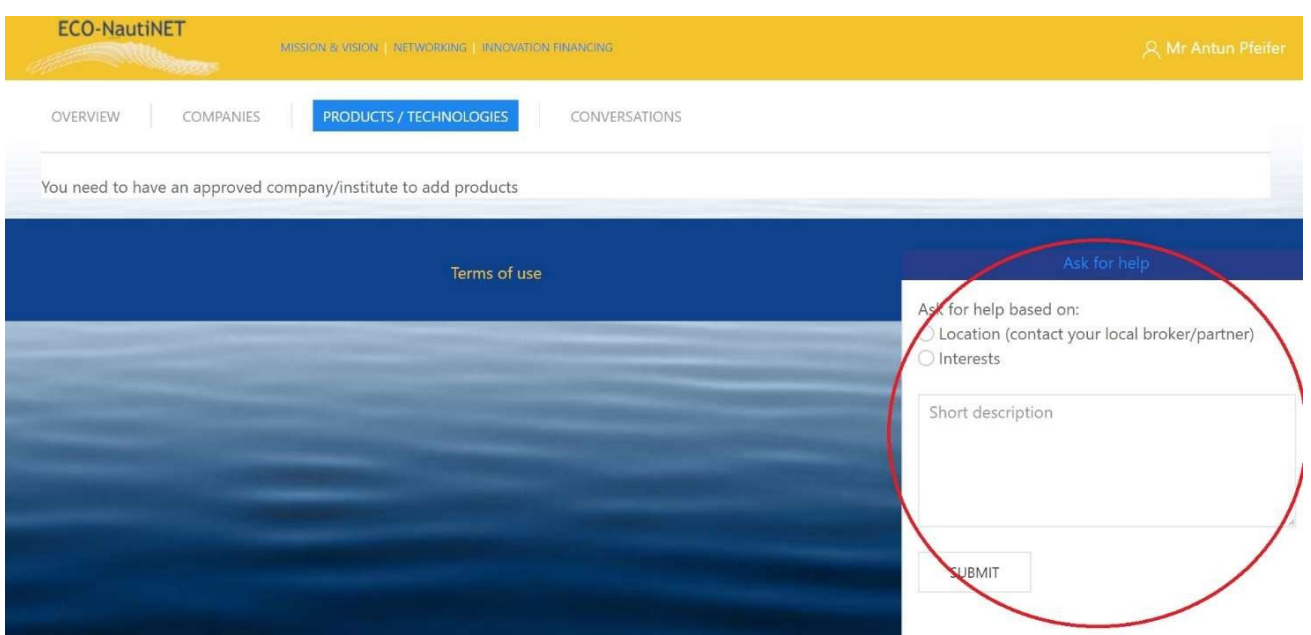

*Figura 32 Chiedere aiuto*

Dopo che l'utente fa clic Sul pulsante "Sottoscrivi", il Broker riceve un'e-mail con il contenuto, come mostrato in Figura 33, insieme a dettagli necessari per contattare l'utente. Dopo che la risposta dei broker è stata inviata all'e-mail dell'utente, l'utente riceve un'e-mail dall'indirizzo econautinet@fsb.hr

> Dear ECONAUTINET admin. An e-mail that New message from Mr Pfeifer (was used on  $\cdot$ ): \*\*\*\*\*\*\*\*\*\*\*\*\*\*\*\*\*\*\*\*\*\*\*\* signup Can you assist with the profile? I have a question...

\*\*\*\*\*\*\*\*\*\*\*\*\*\*\*\*\*\*\*\*\*\*\*\*

*Figura 33 E-mail da il utente chiedere aiuto*

).

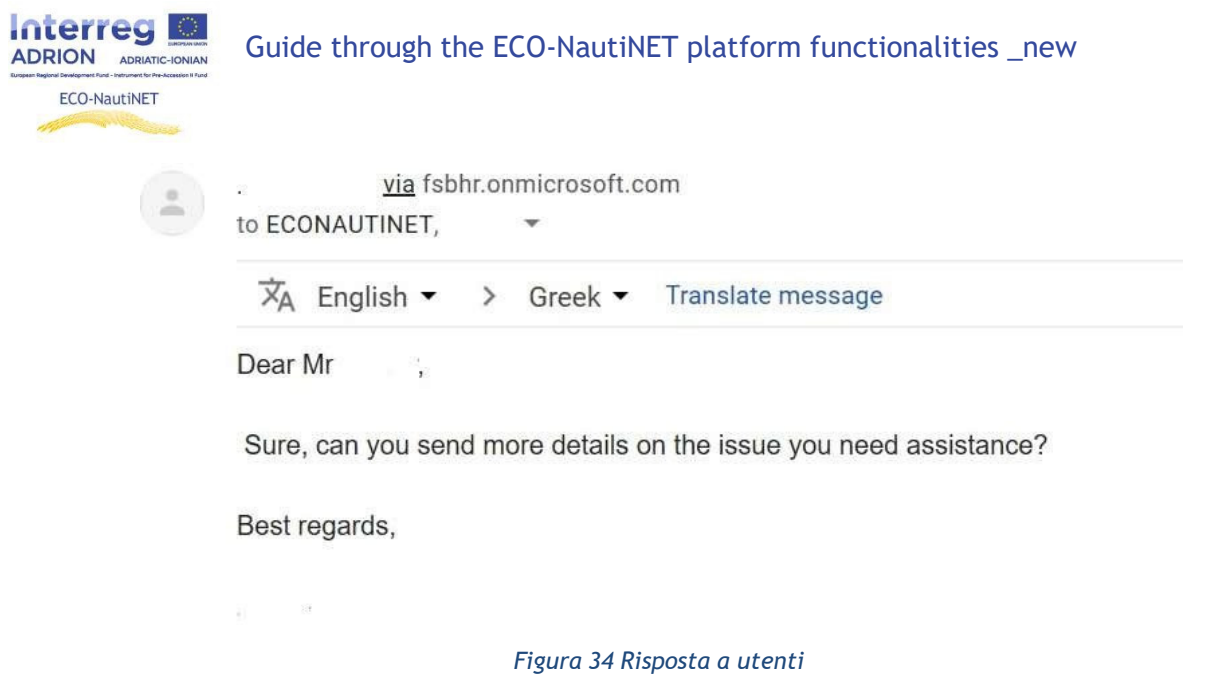

### **8. Assegnazione del ruolo agli utenti**

Il Broker di rete può assegnare il ruolo a ciascun utente sulla piattaforma. Alcuni ruoli rilevanti sono Tutor e facilitatore. Nella Figura 35 si possono osservare diversi casi di assegnazione di ruoli all'utente. Utente 1è assegnato dal Broker come Tutor, l'Utente 2 è sia Tutor che Facilitatore, mentre all'Utente 3 non è assegnato qualsiasi aggiuntivo ruolo.

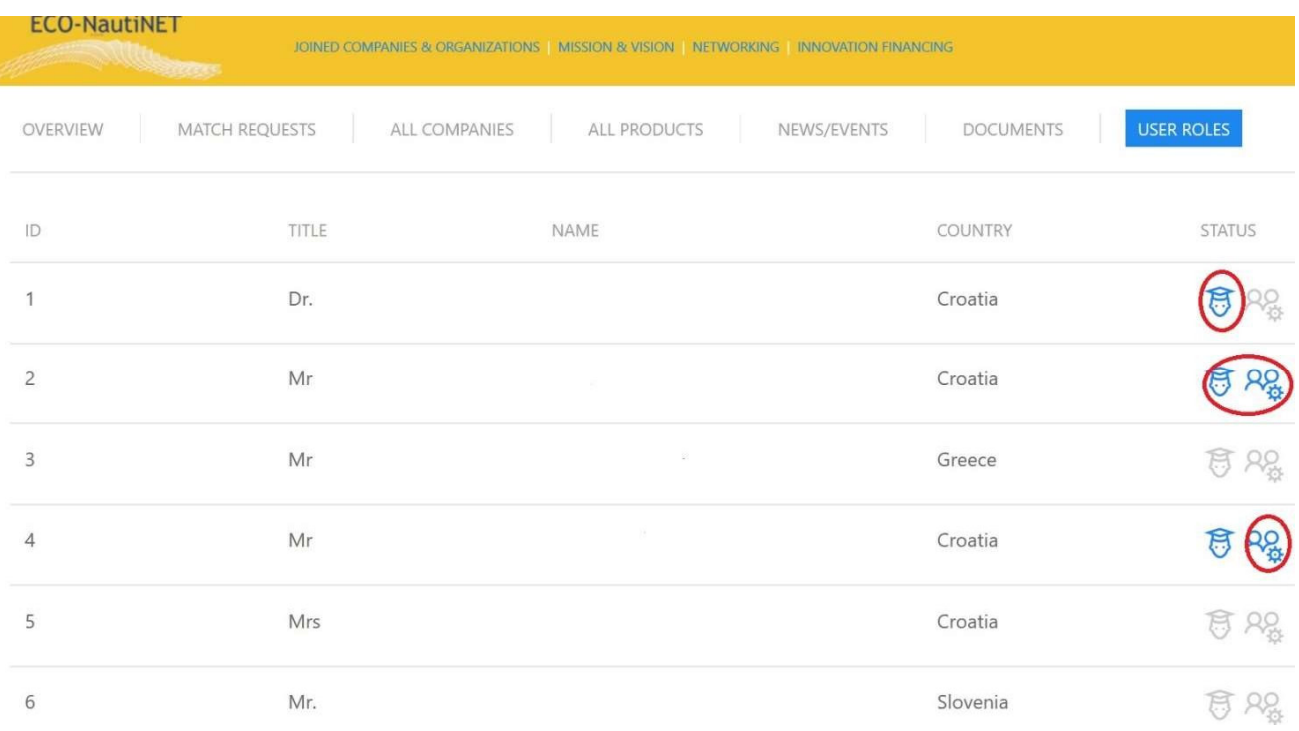

#### *Figura 35 Ruoli Su il Rete*

Ogni Tutor, dopo che gli è stato assegnato il ruolo, riceve una e-mail con la segnalazione dei nuovi utenti dal proprio Paese, il profilo di nuovi utenti accettati dal Broker. Se l'utente arriva da una nazione senza previa partecipazione alla rete ECO-NautiNET, il Broker lo assegna al Tutor

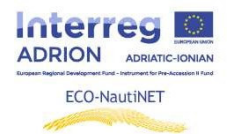

più adatto.

ae funzionalità principali associate al Facilitatore sulla piattaforma, che sono disponibili successivamente nella loro area utente essendo assegnato dal Broker, è la possibilità di pubblicare le notizie e condividere storie. Con la stessa funzione come Broker e Business Support Organizations (BSO), i Facilitatori possono anche pubblicare notizie alla homepage della piattaforma. Questo viene eseguito facendo clic sulla scheda "notizie" e poi "Inserisci nuovo" .